Yandex

## Yandex Courier app

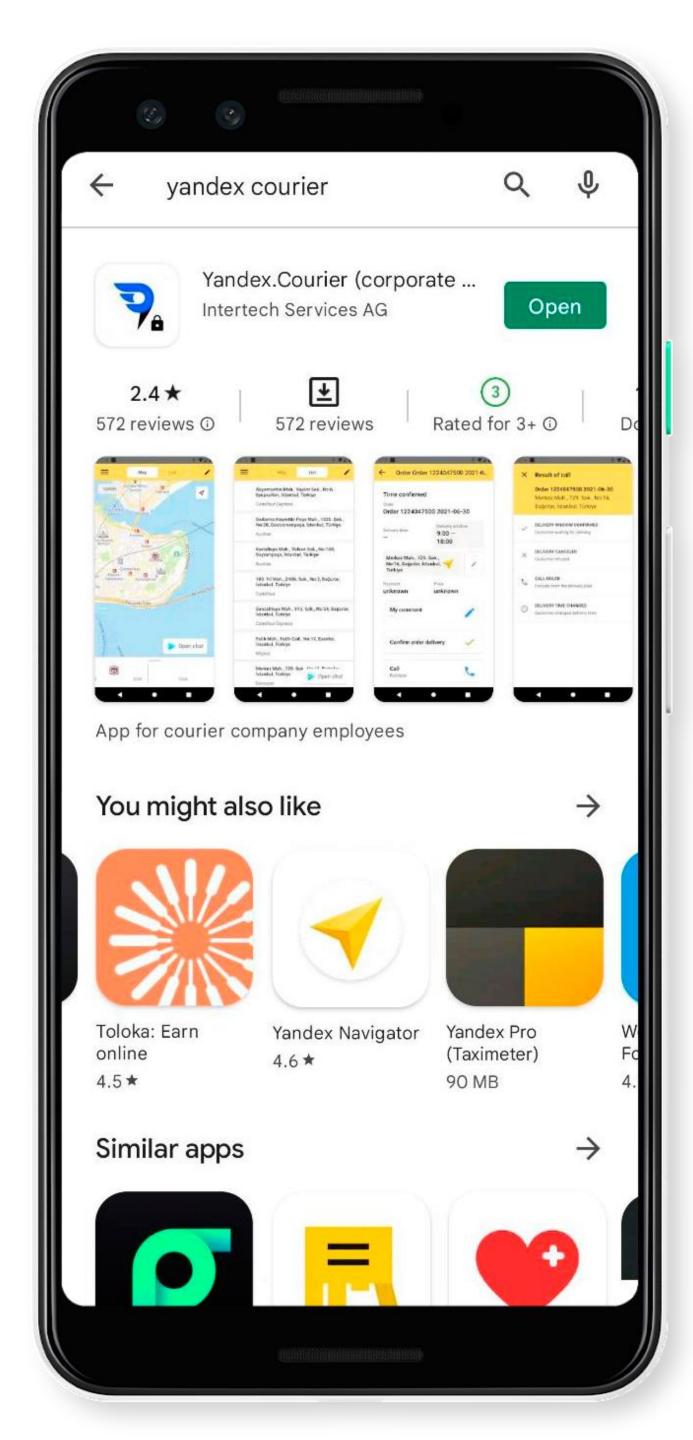

## Install the app

Download and install the Yandex Courier app from an app store:

Google Play

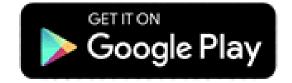

AppGallery

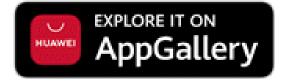

App Store

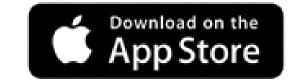

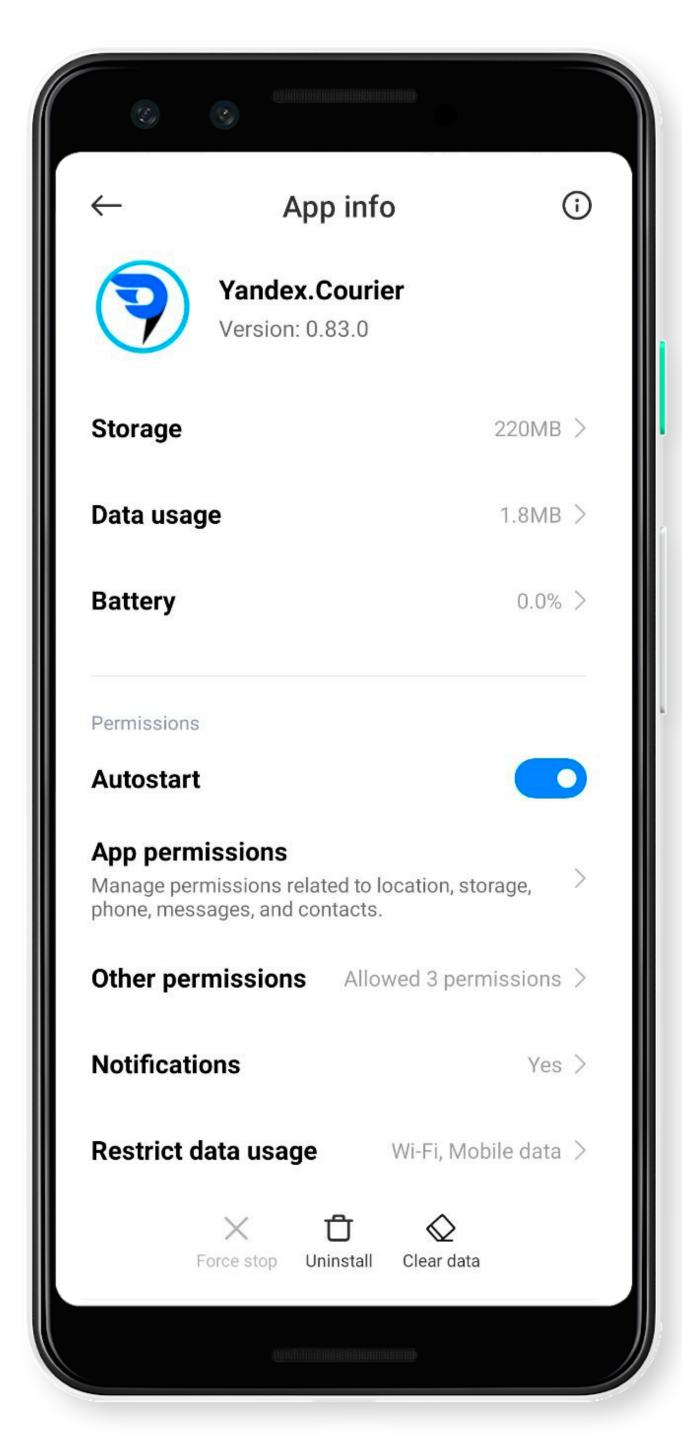

# Set the app to run in the background

For the app work correctly, set it to run in the background:

1. Open your smartphone settings.

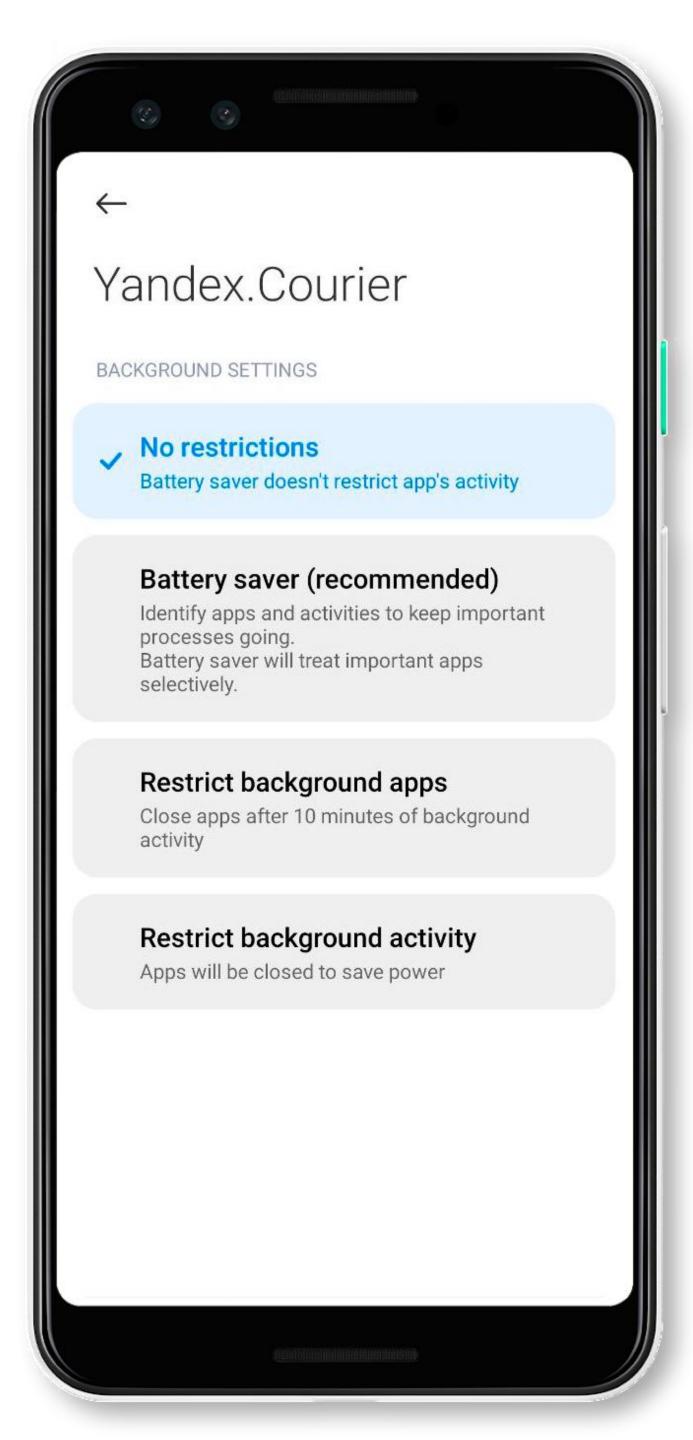

## Set the app to run in the background

For the app work correctly, set it to run in the background:

- 1. Open your smartphone settings.
- 2. Disable energy saving mode.

For detailed setup instructions, see the Yandex Courier Help. If there are no instructions for your device, try looking for them on the manufacturer's site.

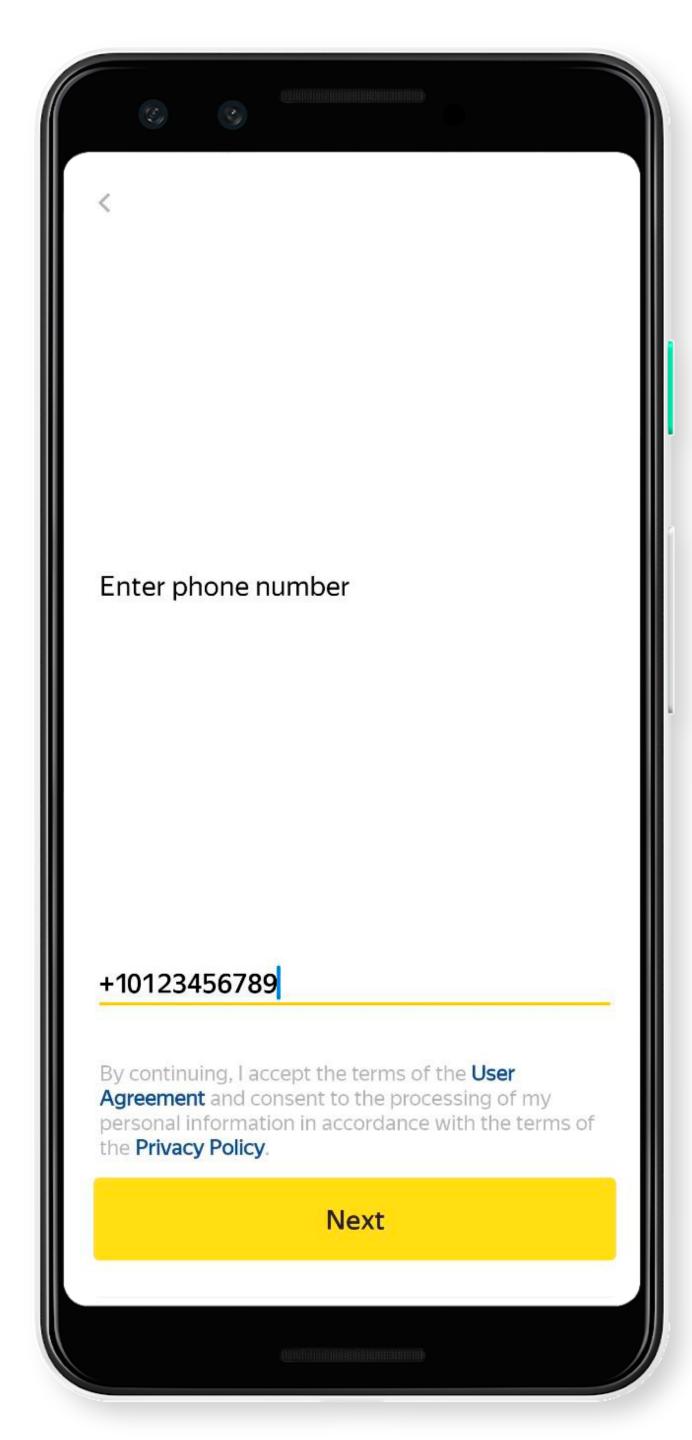

## Registration and login

- 1. Open the app.
- 2. Enter your phone number.
- 3. Tap Next.

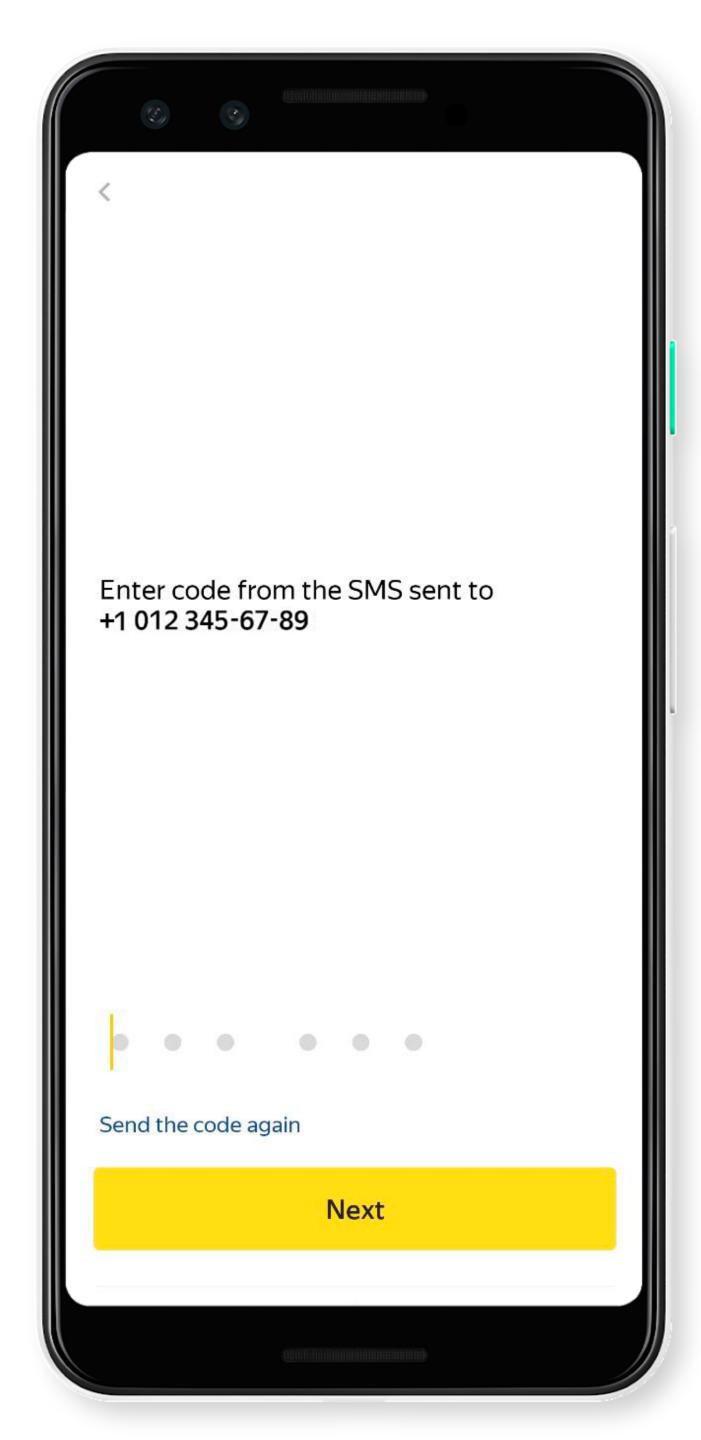

### SMS code

- 1. Enter the SMS code.
- 2. Tap Next.

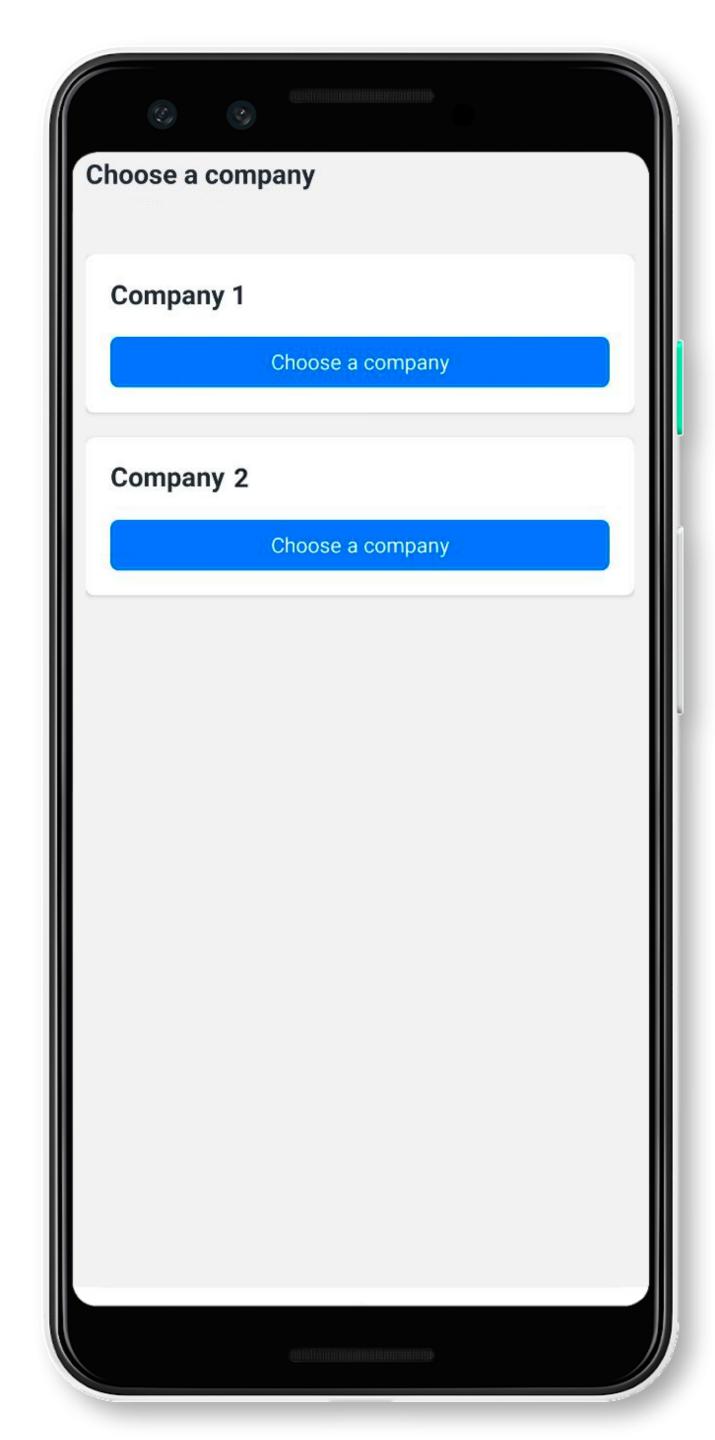

## Choose a company

If you work with one company, skip this step.

If you work with multiple companies, select Choose a company on the card.

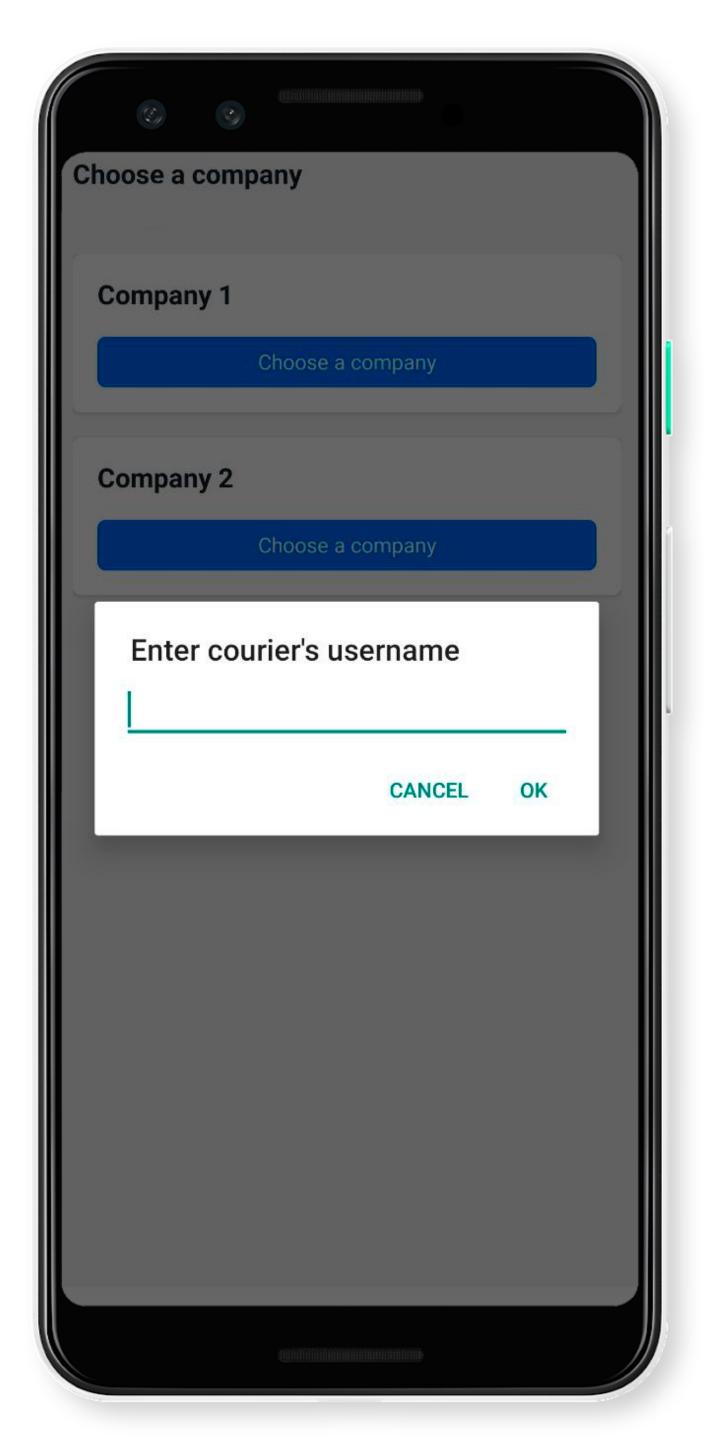

## Courier login

- 1. Enter the courier login from the logistician.
- 2. Tap **OK**.

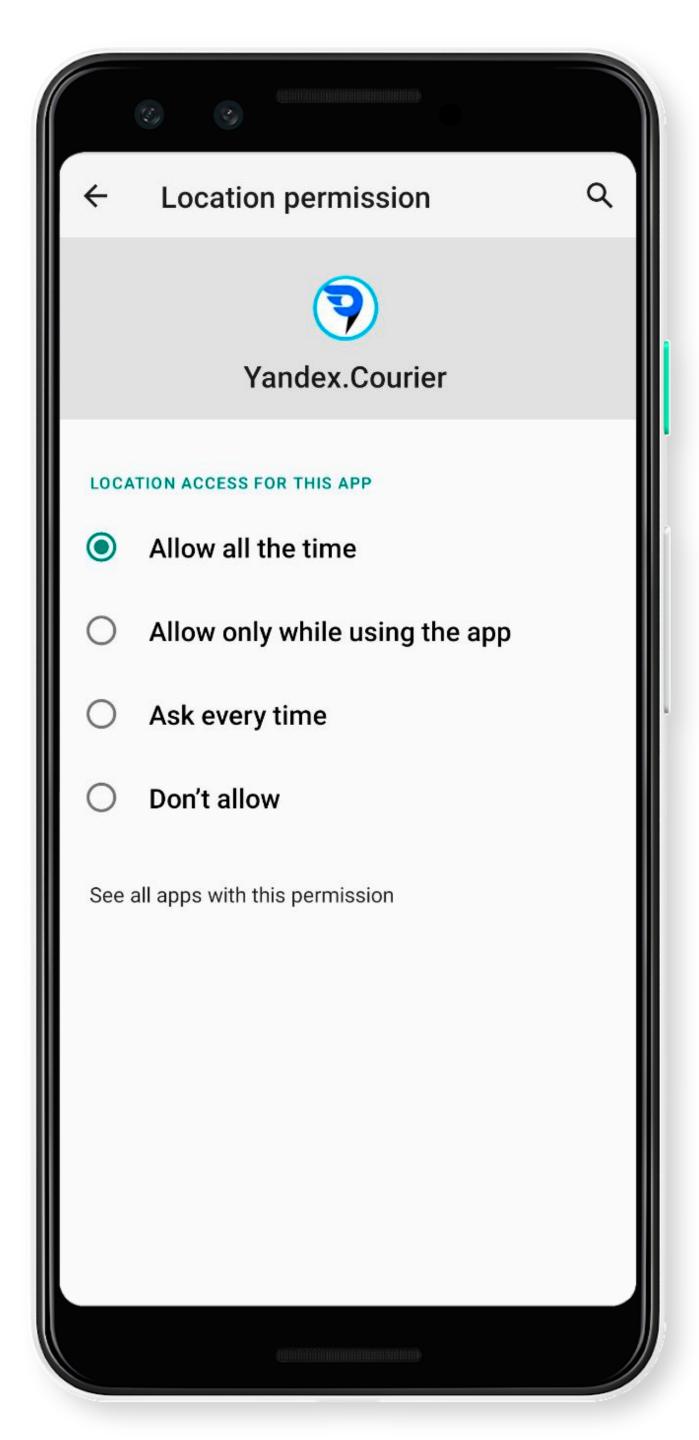

#### Permissions

#### Configure permissions:

Allow access to your location even when the app is closed or not in use: App permissions → Location → Yandex Courier → Allow all the time.

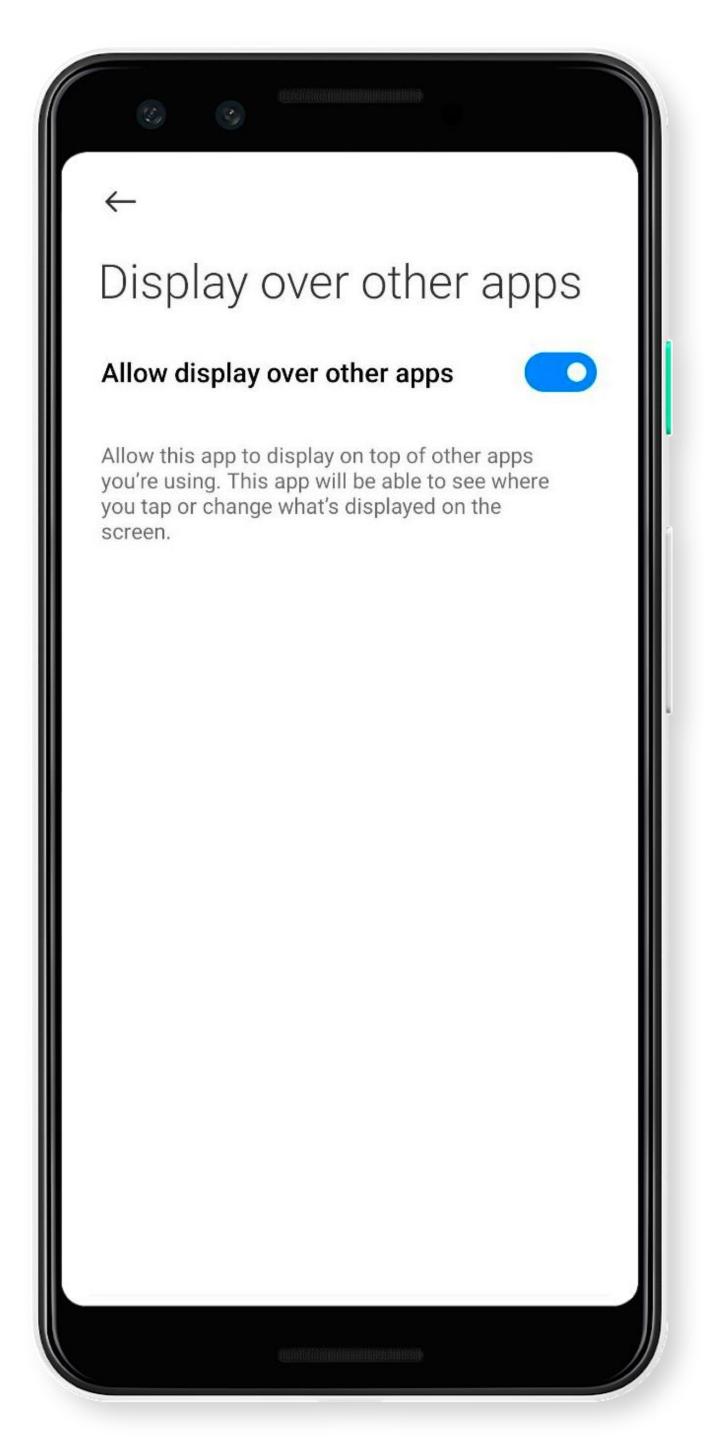

#### Permissions

#### Configure permissions:

- Allow access to your location even when the app is closed or not in use: App permissions → Location → Yandex Courier → Allow all the time.
- Display on top of other apps:
   Privacy protection → Special permissions
   → Display over other apps →
   Yandex Courier → Allow display over other apps.

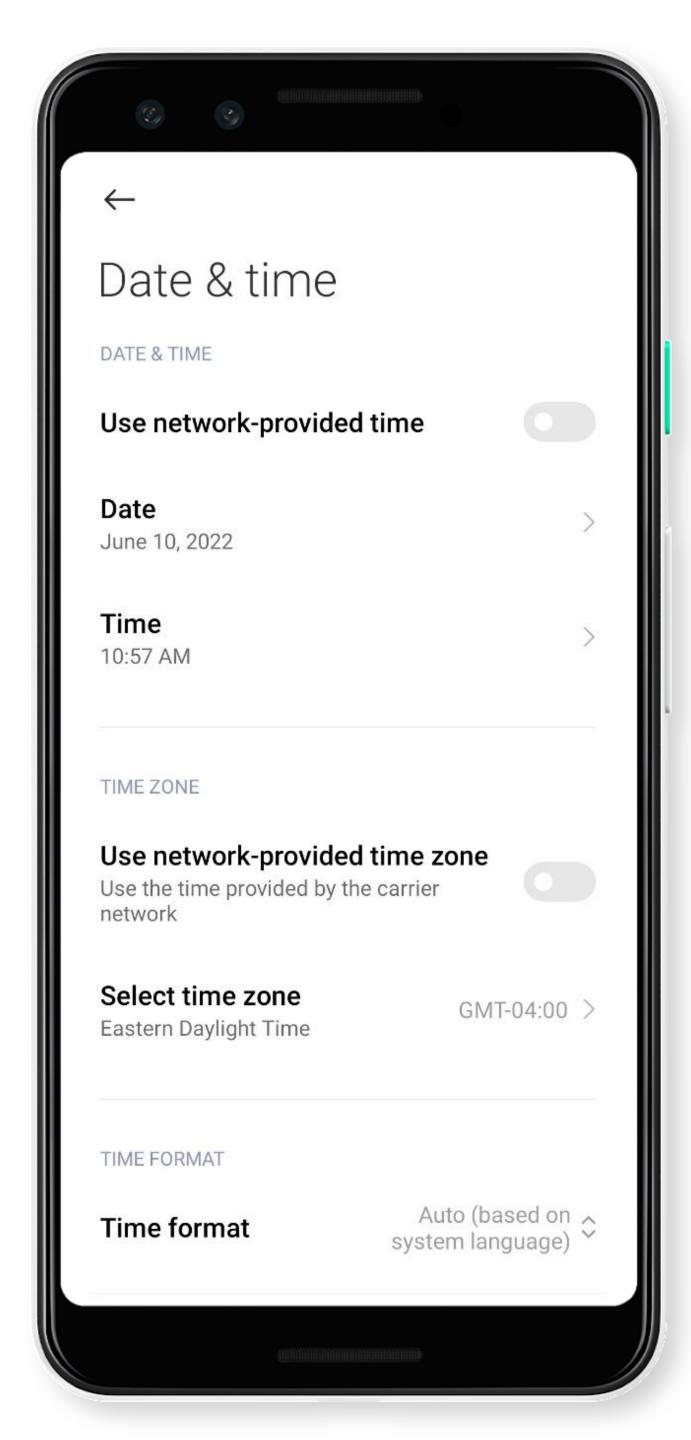

#### Date and time

Make sure that your phone settings have the correct date and time.

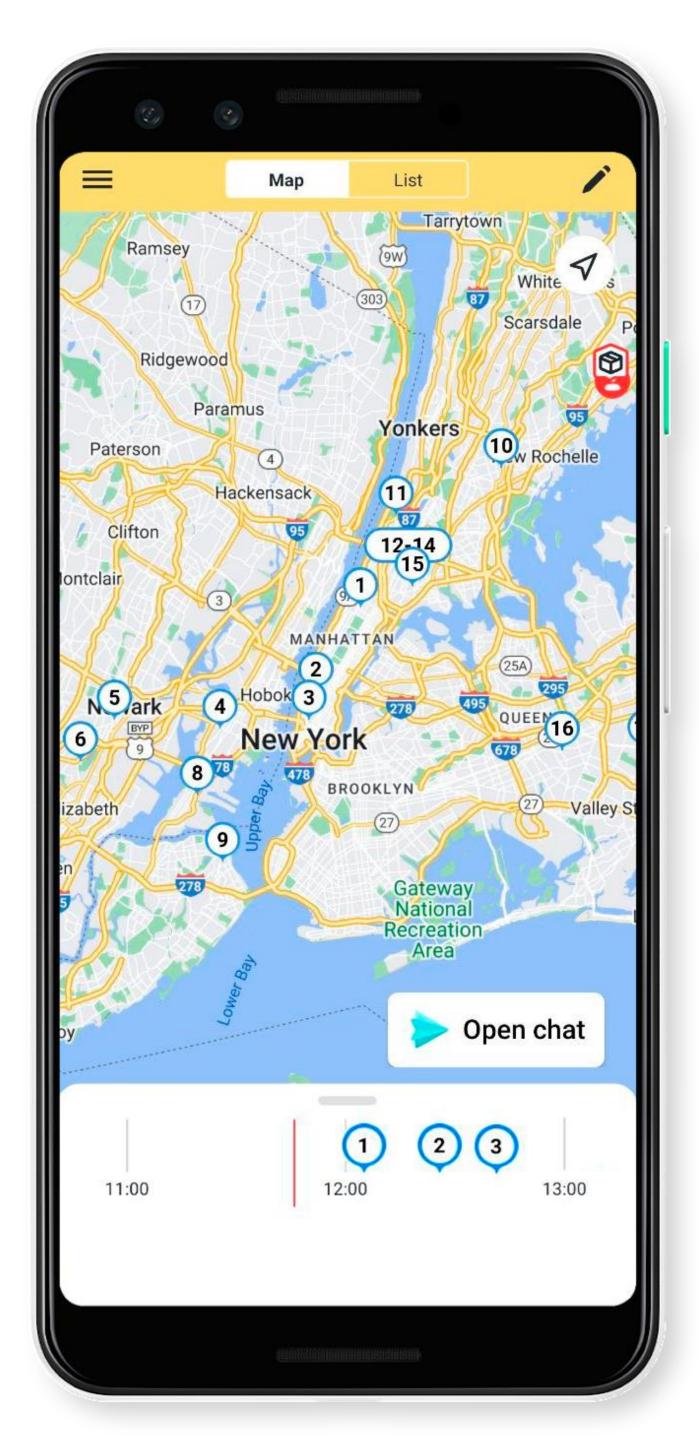

## Routes on the map

Routes will appear on the map automatically.

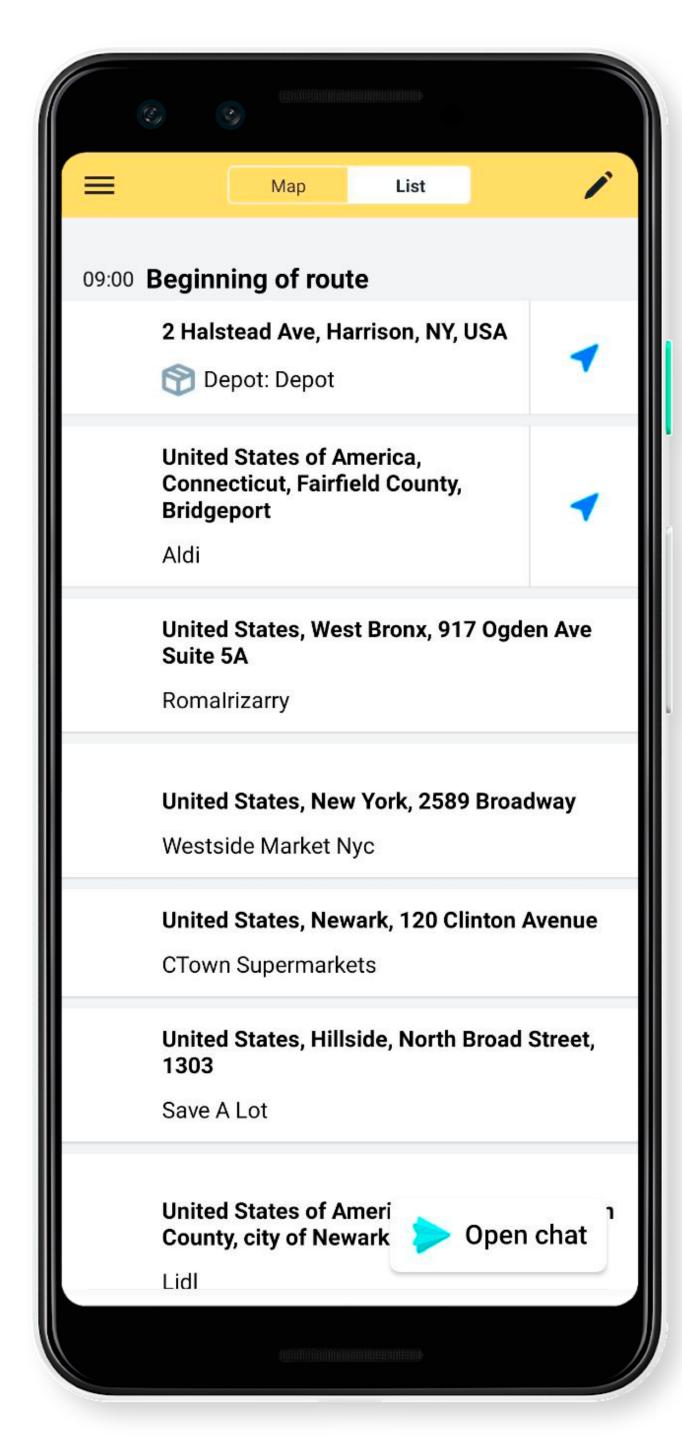

#### Order list

You can view orders on the map or list.

Orders are arranged by delivery priority.

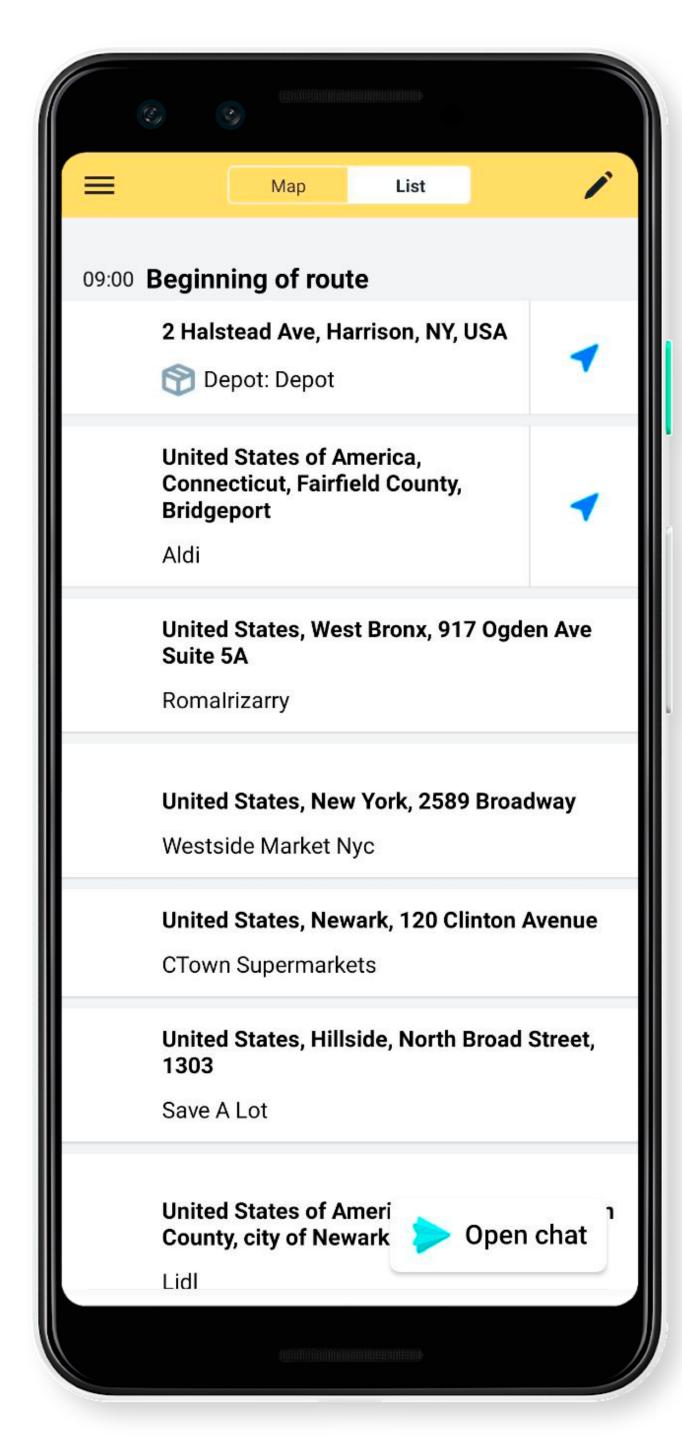

## Optimize your route

You can change your route. To do this, tap 🥕.

If you don't see the 

button, contact your manager.

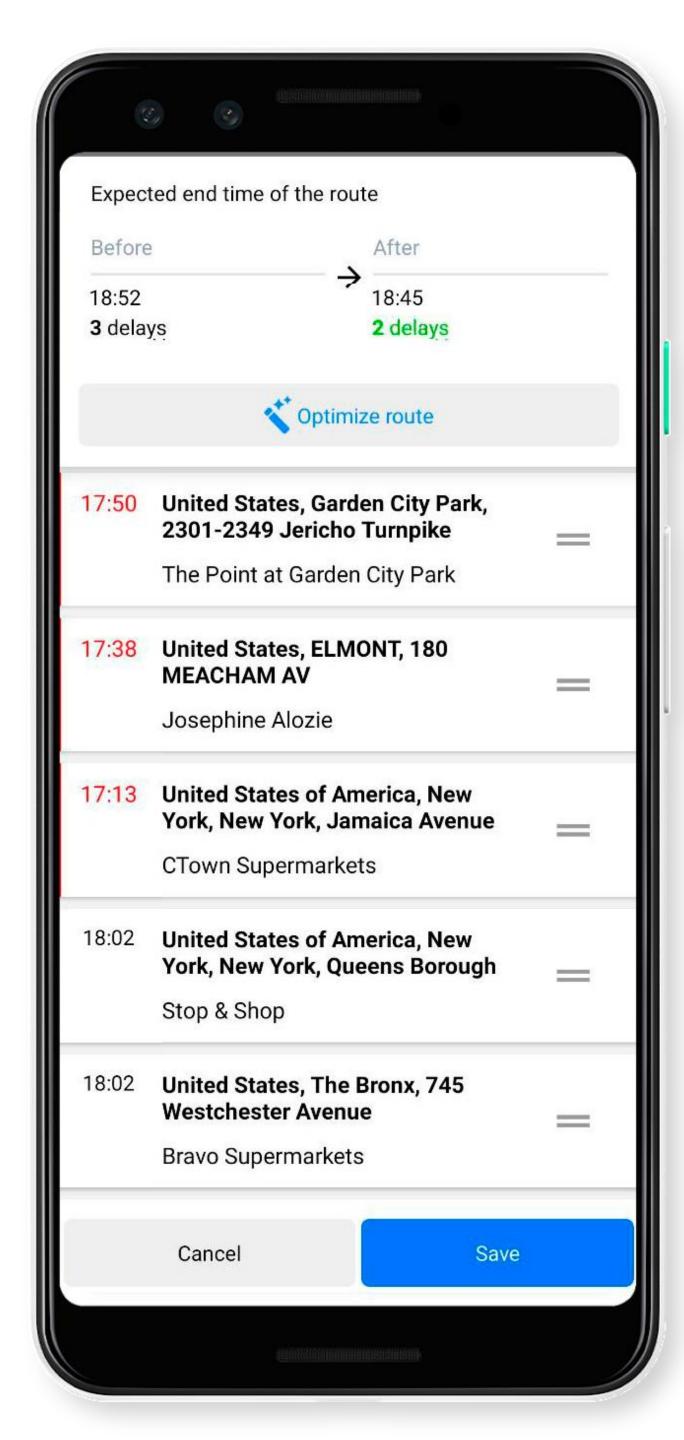

## Automatic optimization

You can change your route. To do this, tap 🖍.

Then tap **Optimize** route.

If the number of delays is reduced, tap Save.

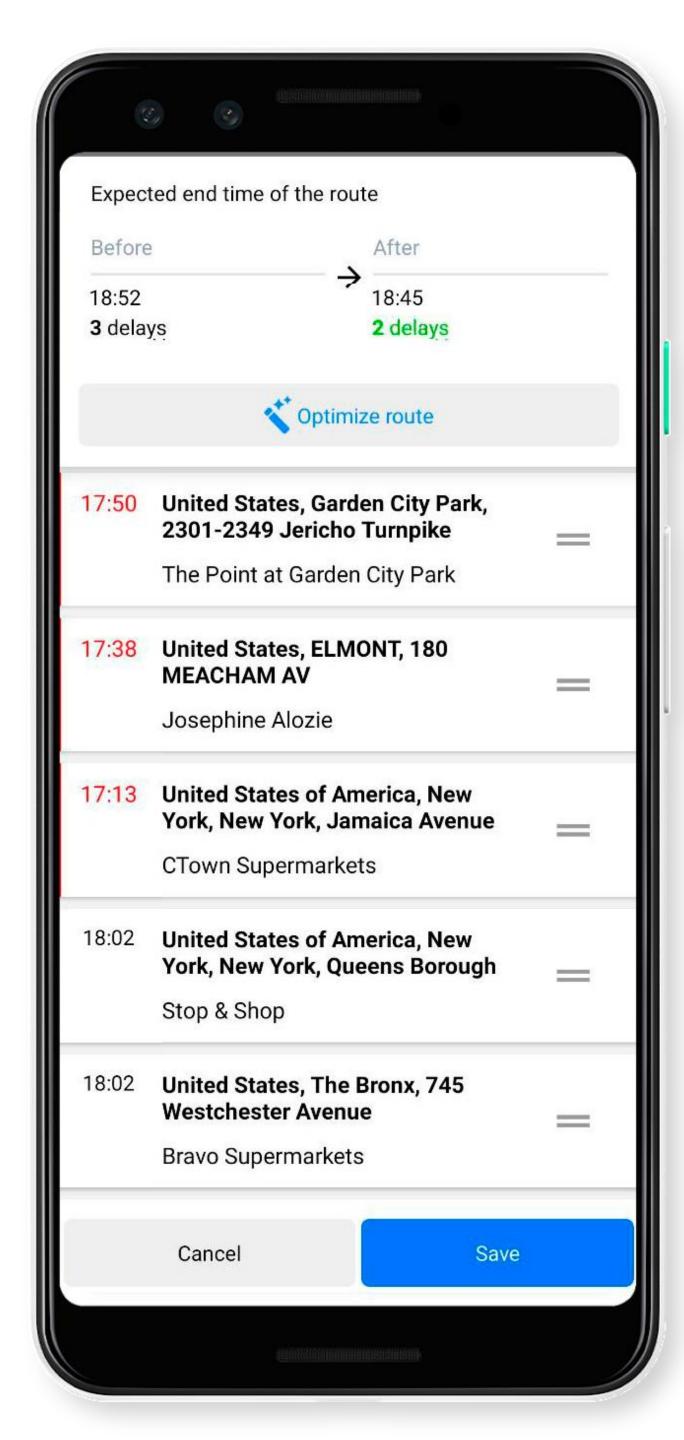

## Manual optimization

To change your route manually, tap 
tap then = in the address bar and drag it.

If the number of delays is reduced, tap **Save**.

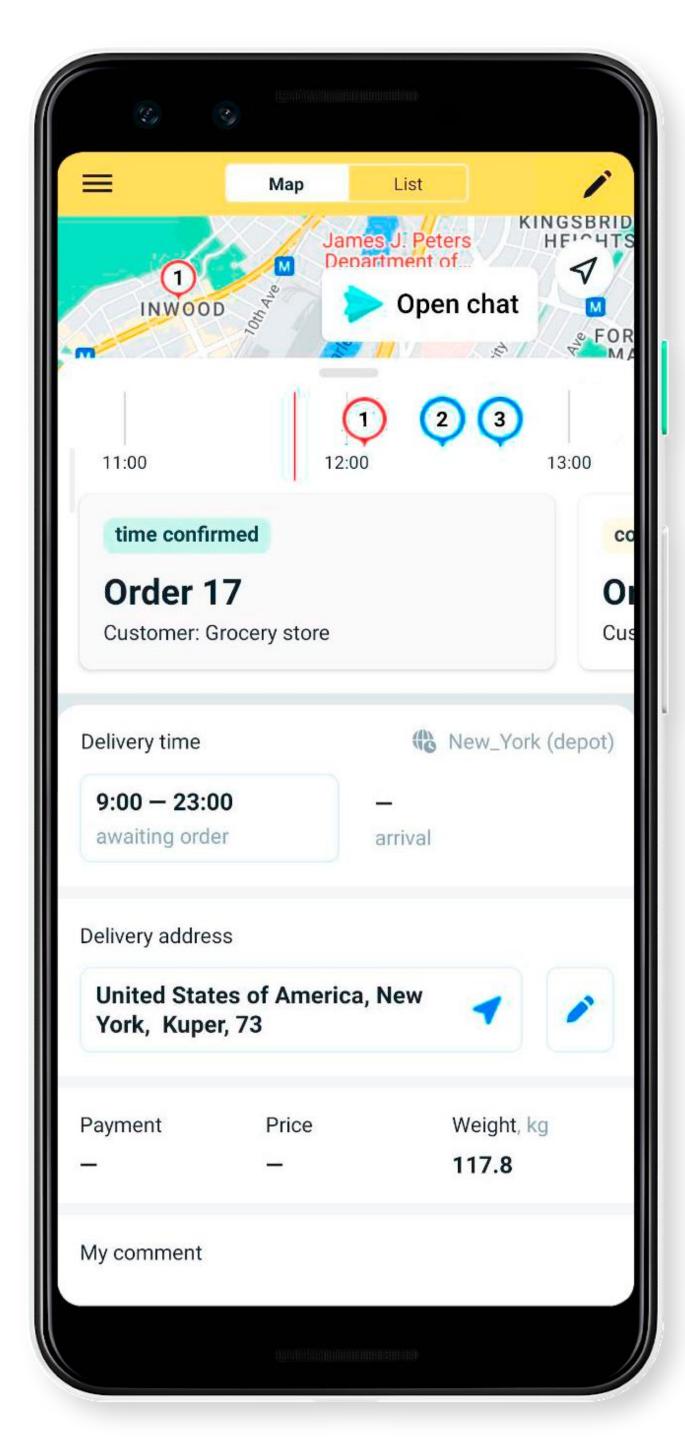

## Start delivery

- 1. Tap on the first order on the map.
- 2. Pull the bottom panel up to see the details.
- 3. Tap the address button to open the route in Yandex Navigator.

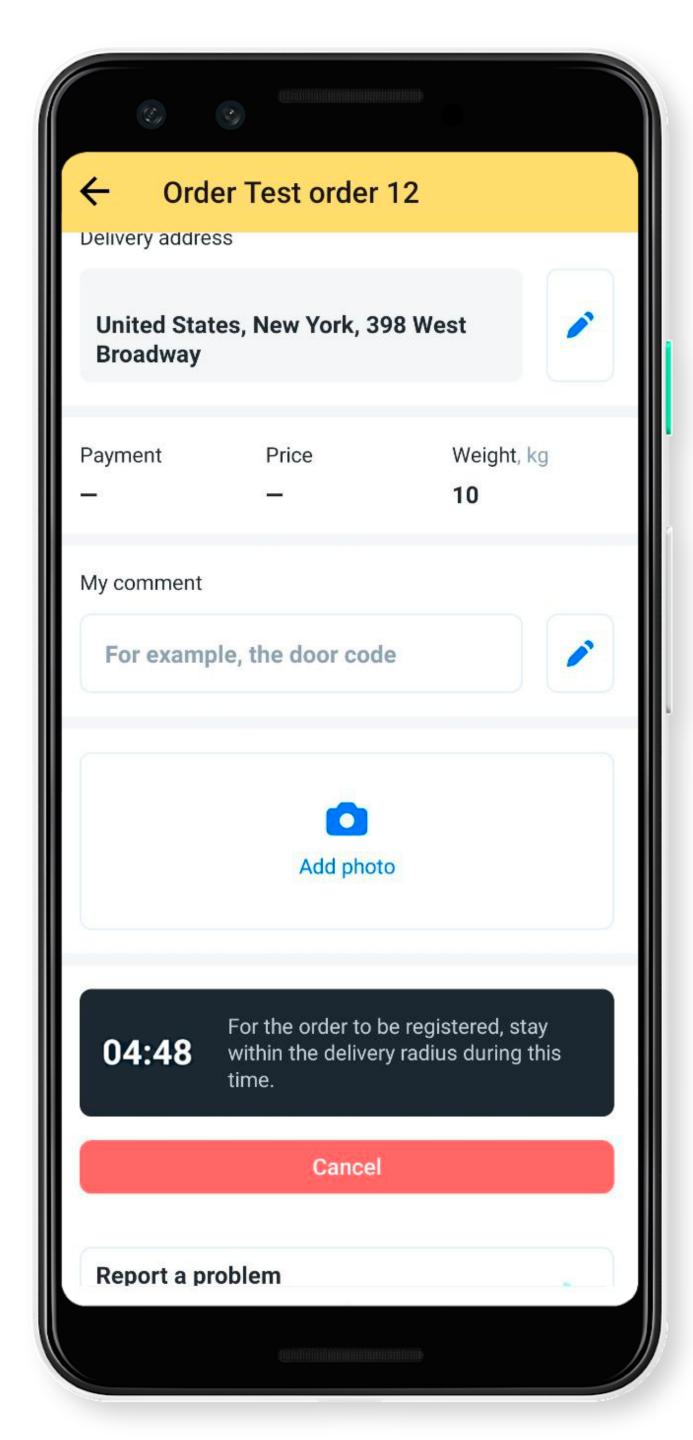

## You arrived at the order location

When you arrive at the order location, the card shows a notification with a countdown when the order will be registered.

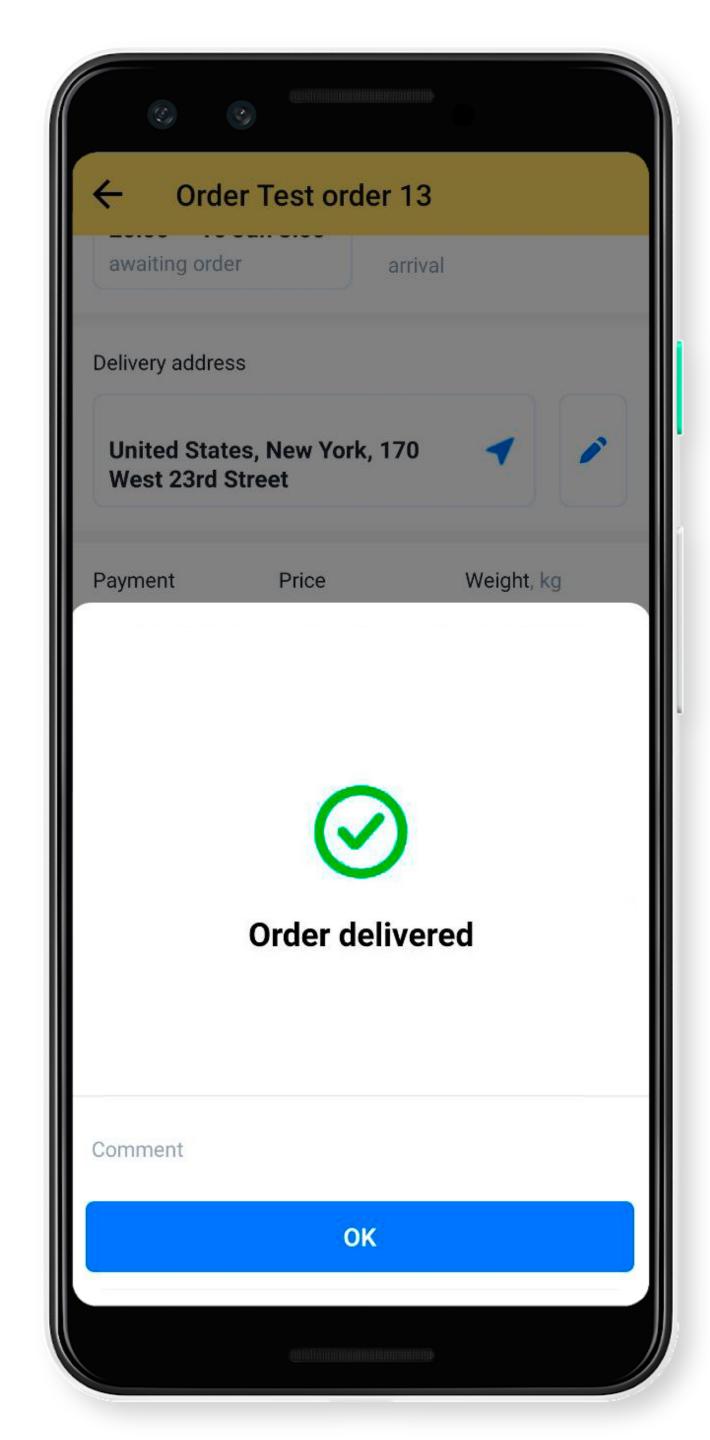

#### You've arrived at the order

When you arrive at the order location, a notification informs you that the delivery will be counted.

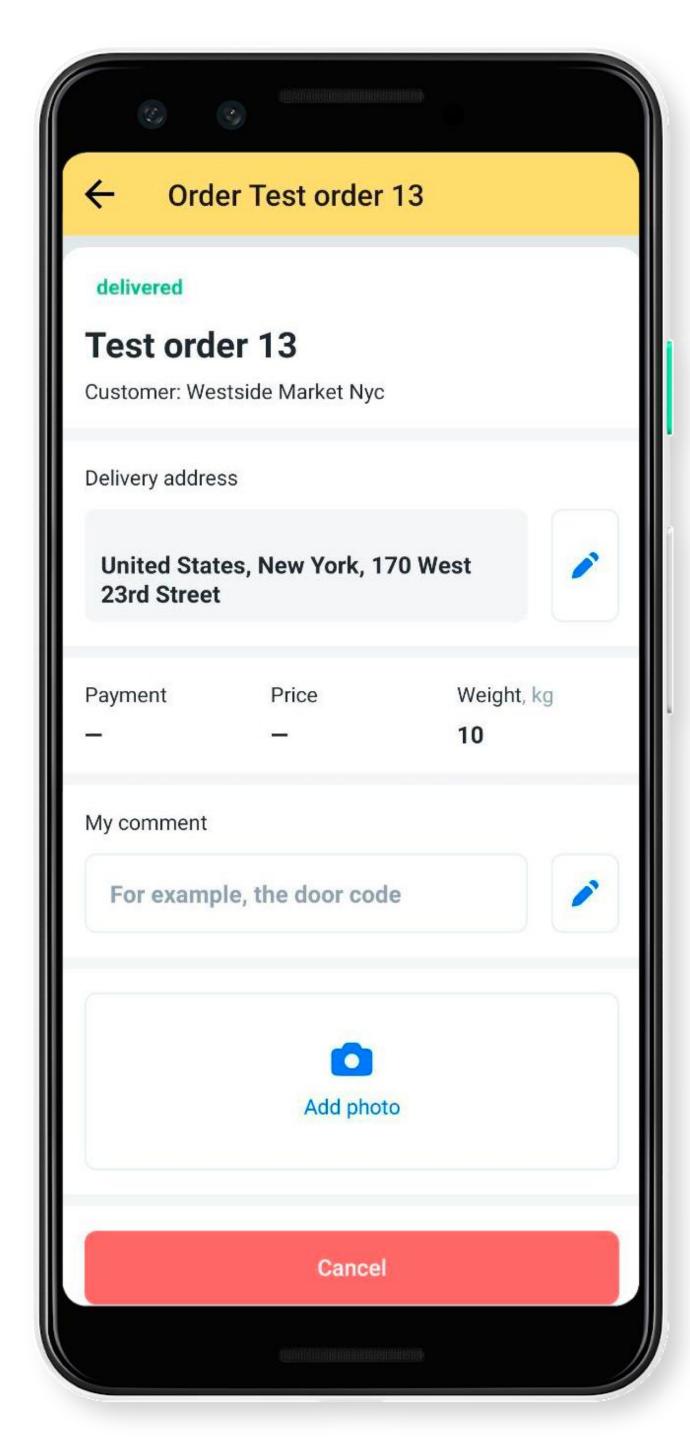

#### Order delivered

The order is automatically marked as delivered in a few minutes.

If you need to confirm delivery with a photo, use the **Add photo** widget.

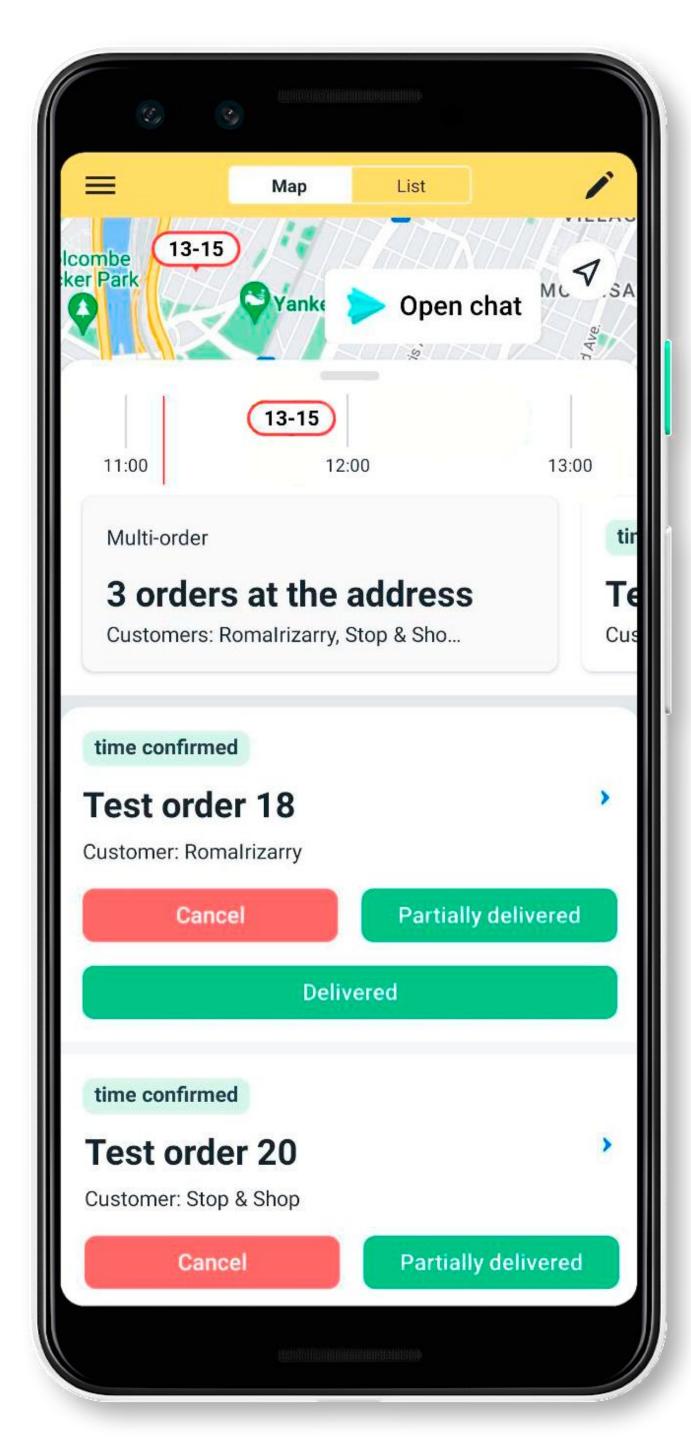

### Multi-orders

If a customer places multiple orders, they are combined into one multi-order.

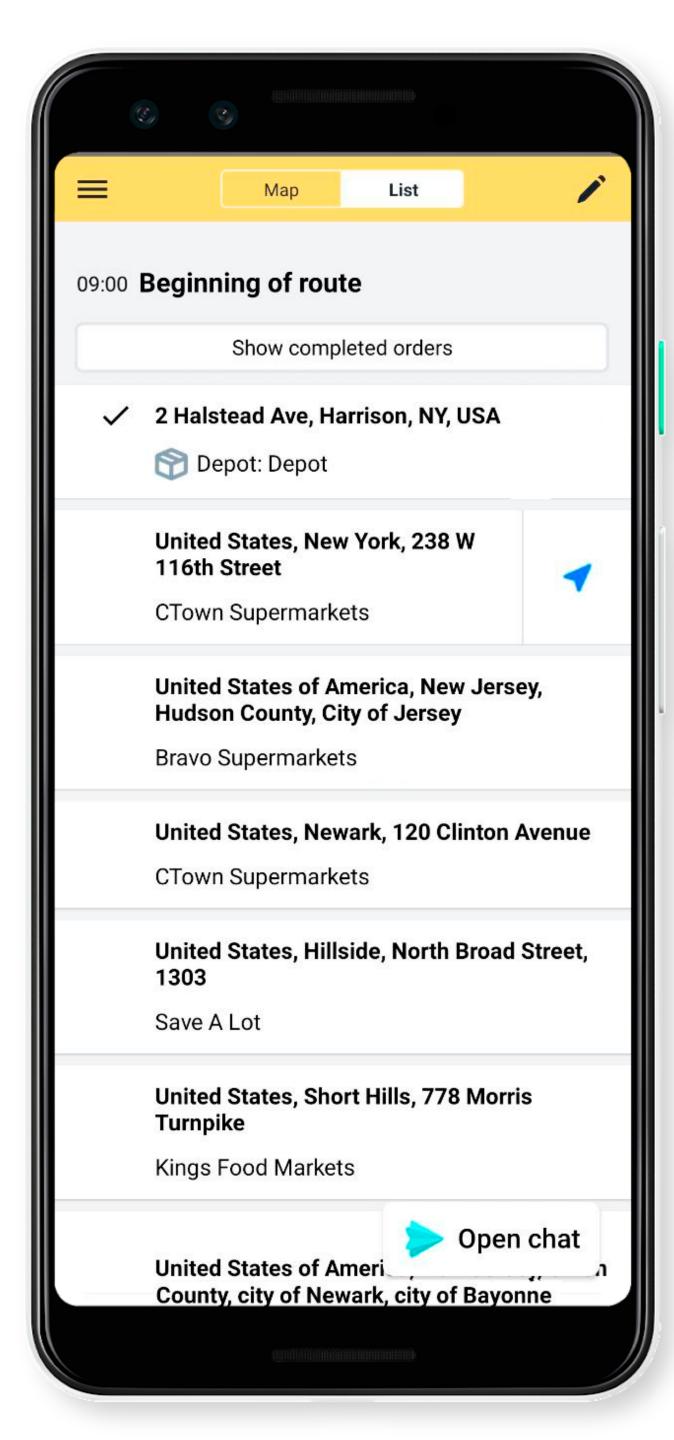

## After delivery

After delivering the first order, move on to the next on the list.

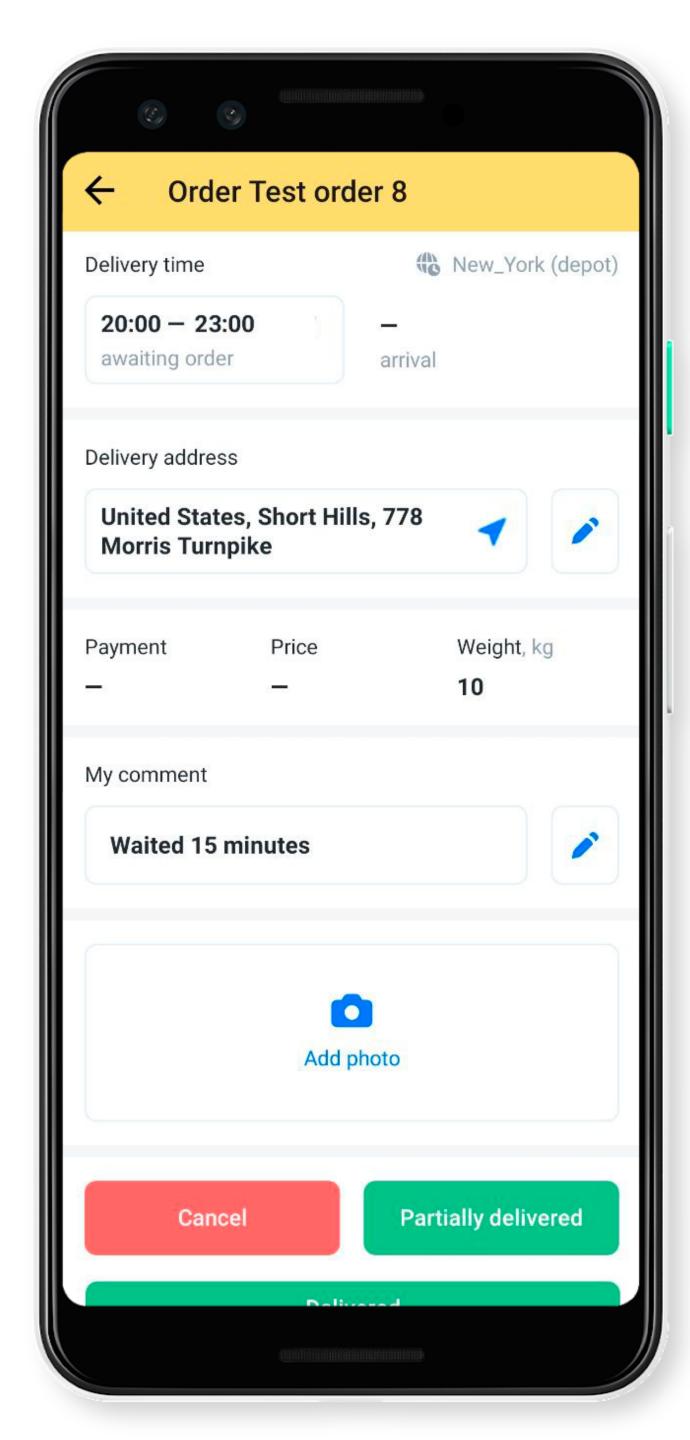

#### Order comments

If something needs to be clarified during the delivery, describe it in the **My comment** field.

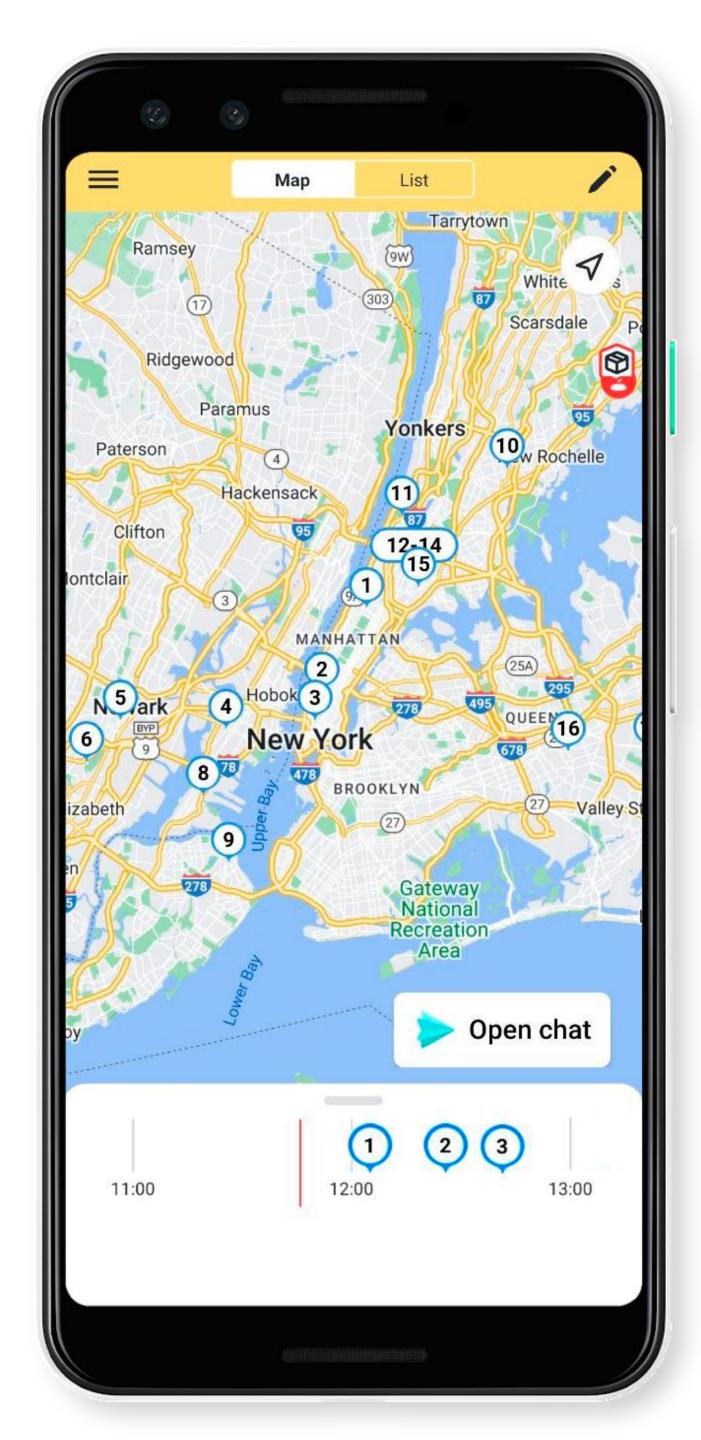

## Chat with a logistician

To start a chat with the logistician:

1. Tap **Open chat** in the lower-right corner of the screen.

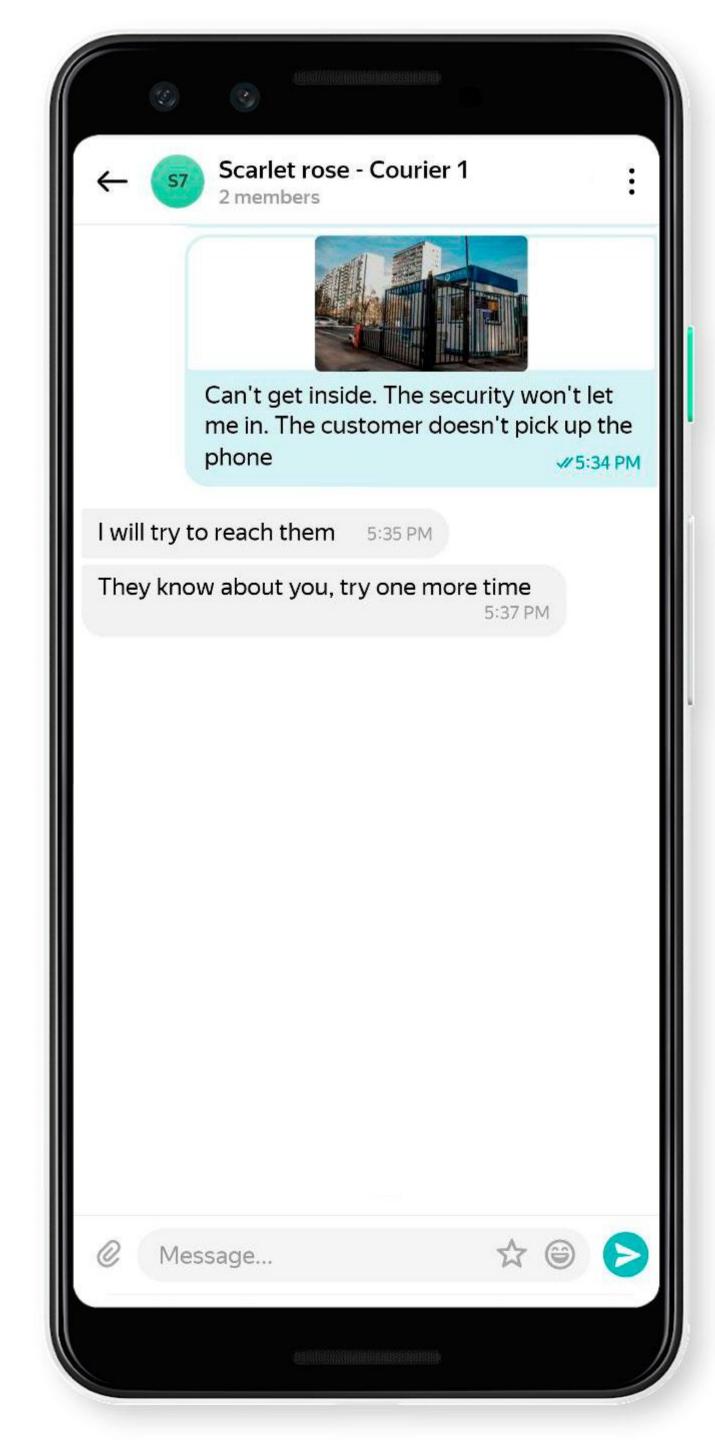

## Chat with a logistician

To start a chat with the logistician:

- 1. Tap **Open chat** in the lower-right corner of the screen.
- 2. Open Yandex Messenger and write a message.